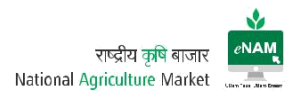

## 4. Auction

Auction plays the key role in the work flow. This category contains Master:

1. Sale Agreement for Master Update.

Transactions:

- 2. Bid Creation
- 3. Bid Rejection
- 4. Bid Declaration
- 5. Sale Agreement
- 6. Sale Bill

Reports:

7. Auction Reports

#### Sale Agreement for Master Update:

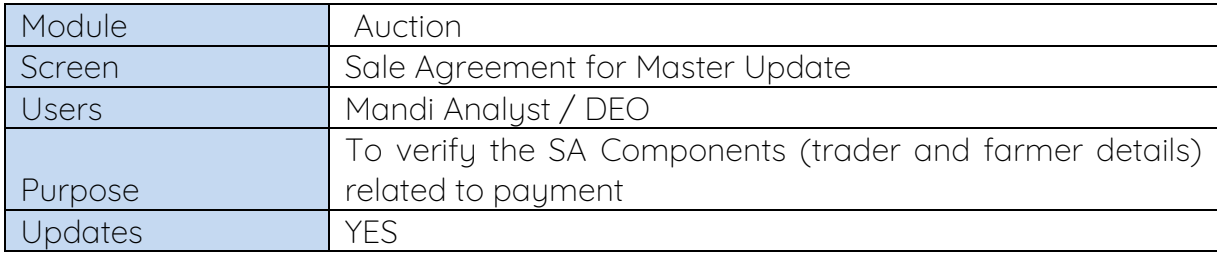

This screen is recent updation. The main use of this screen is to update the Trader / Farmer / CA related bank details. Also need to verify the details of fee components related to invoice.

#### Screen:

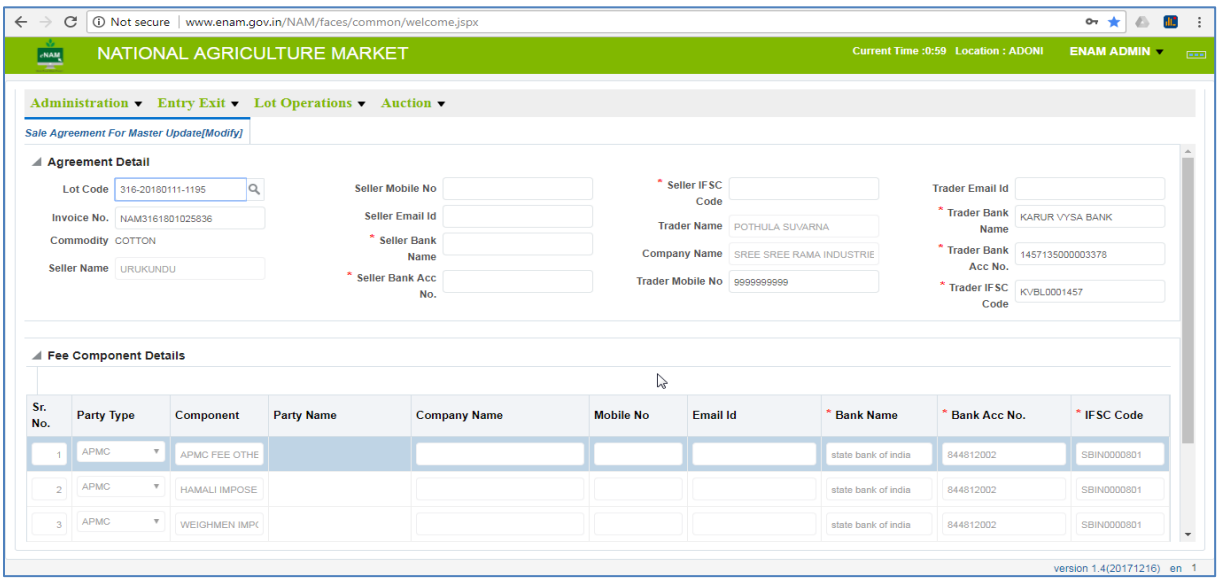

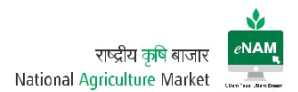

Features:

- Can get Invoice related components details which routes through payment.
- Can modify the Farmer / Trader Bank details went wrong earlier.
- Can verify the Fee components involved in the Invoice.

#### Bid Creation:

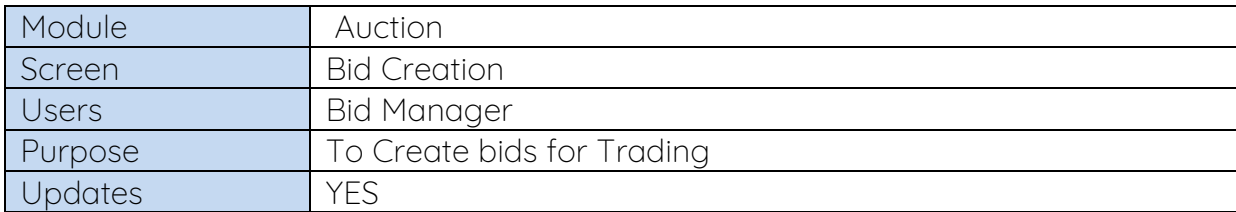

This is considered as the core step of the work flow. Once lots are approved for trade then all approved lots will be visible in Bid creation screen. Unless lots are approved they would not be available in this screen.

#### Earlier Versions:

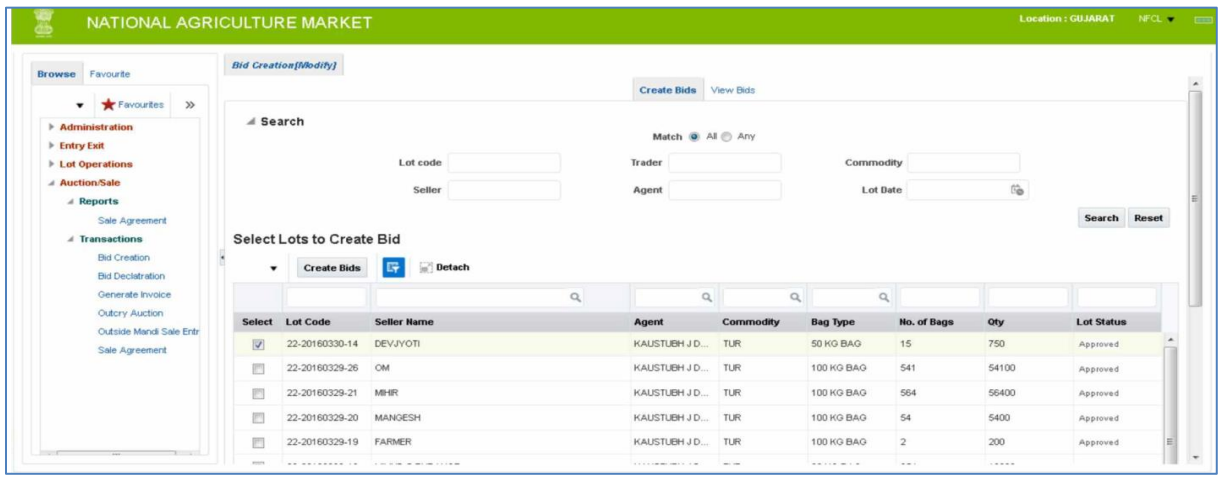

# (Selection of Lots for creating Bid)

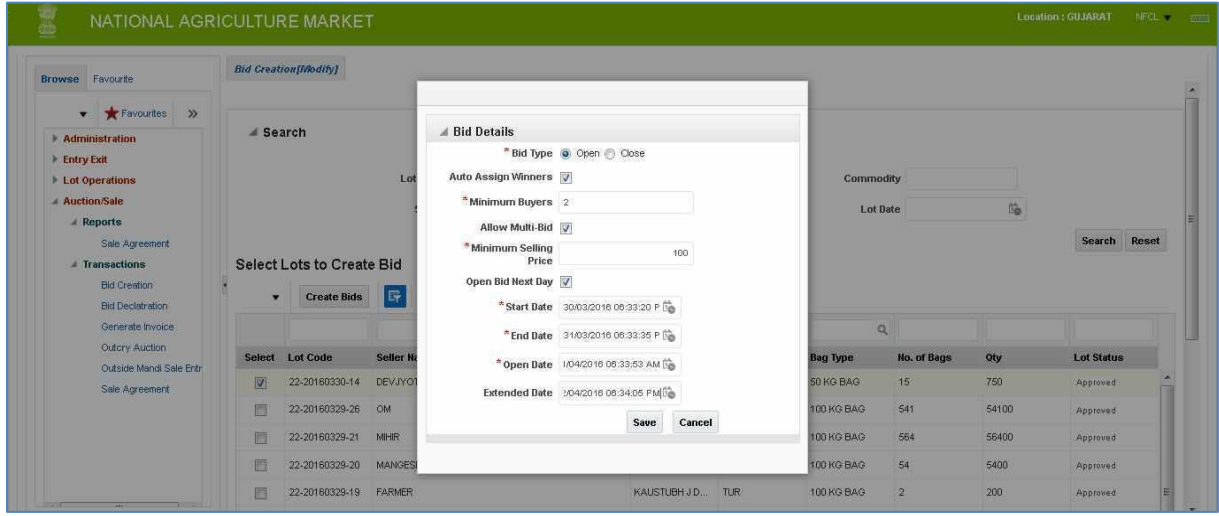

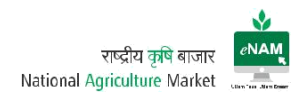

# (Bid Timing Declaration)

# Current Version: Bid Selection

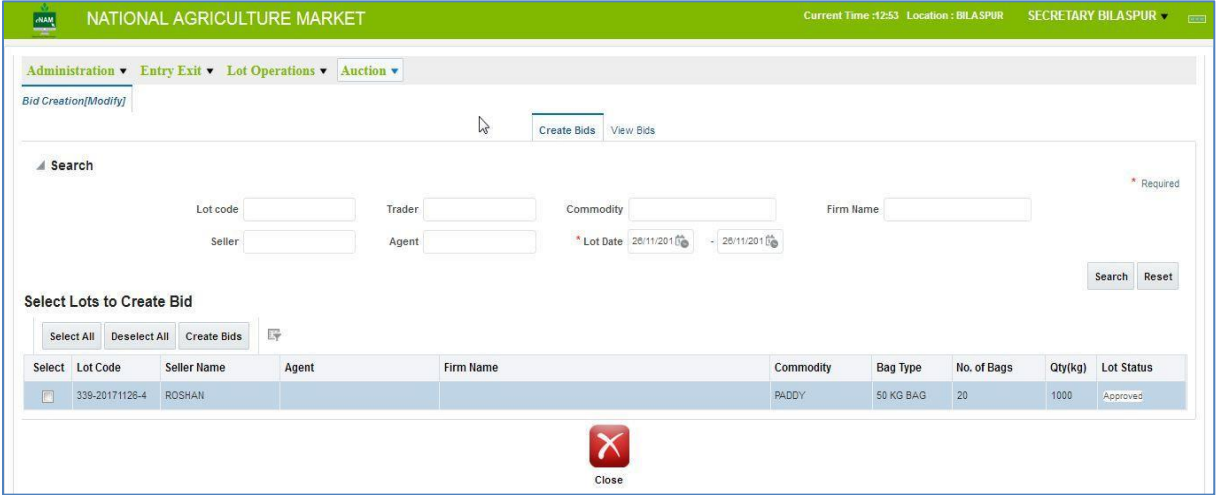

## Bid Timing Declaration:

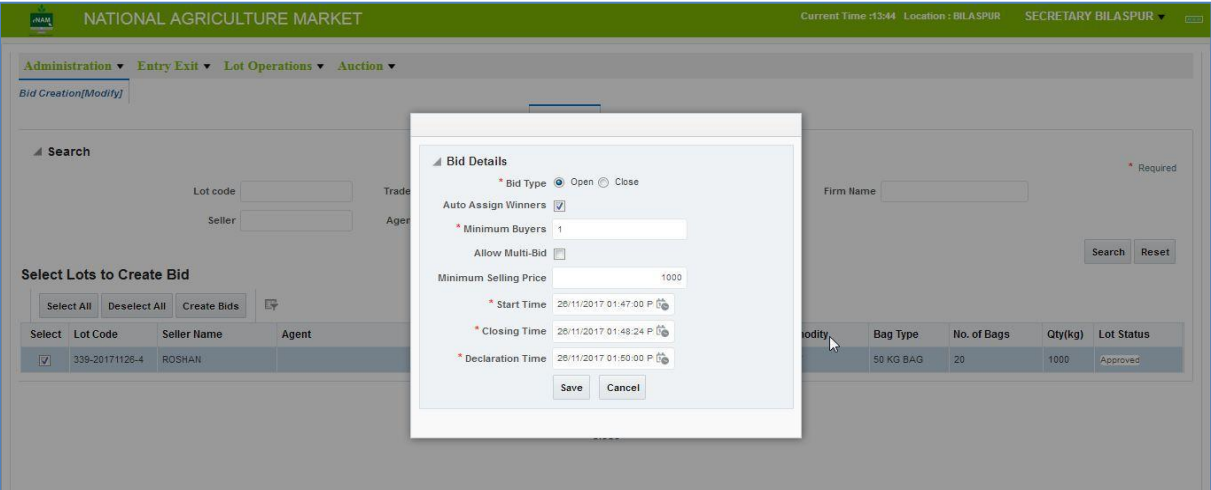

#### Current Enhancements:

- From and to date selection for Lots is available.
- Lots can be filtered based on Firm Name also.
- Open Bid Next day option is removed.
- 24 Hrs format for bid creation is removed.
- Extended Date option is removed.
- Provision to enter MSP Value.

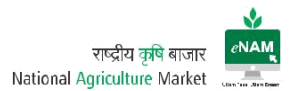

#### Bid Declaration:

Bid declaration is the process occurs only after trader completes Bidding process.

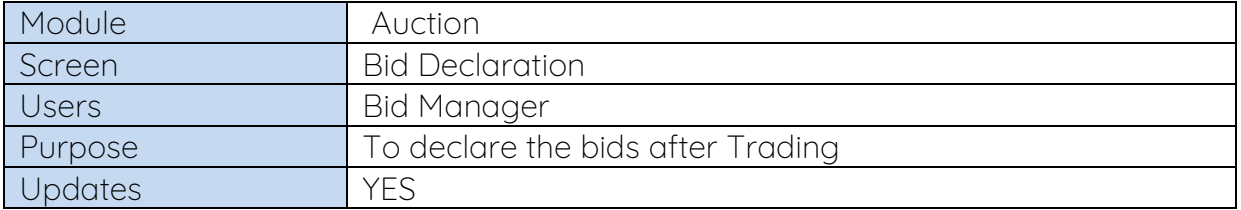

Based on the traders bid end timing, declaration will be happened. We can select all the lots and declare the bid.

#### Current Versions:

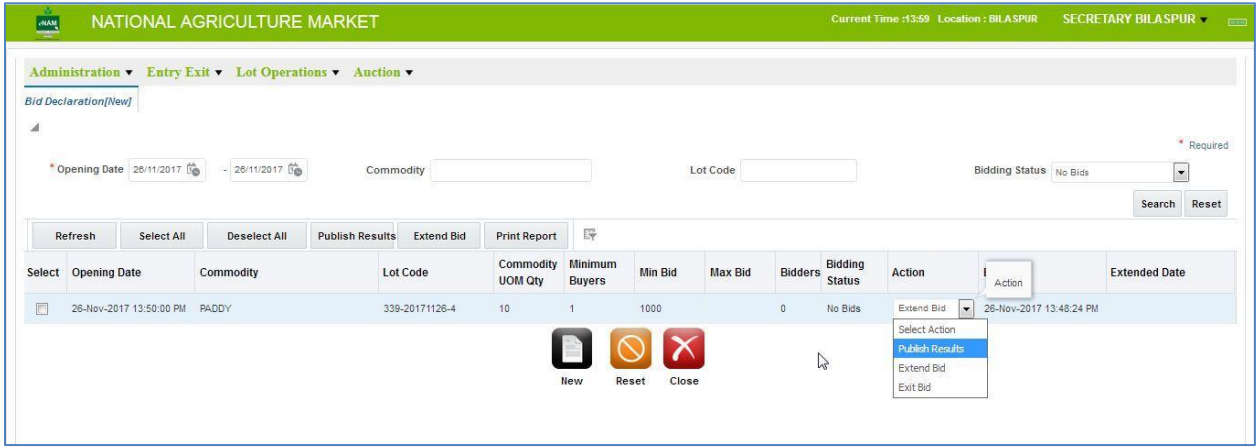

# Screen: 2

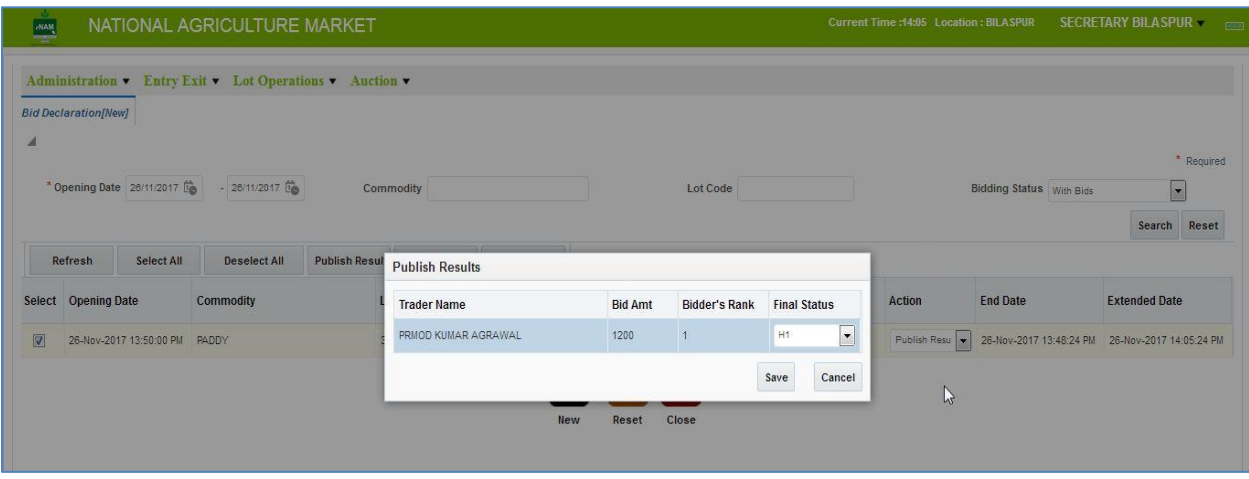

Bid manager can have this module provision. He can select all the lots and click on publish result. Here have 3 other individual options likes

- Publish Results
- Extend Bid
- Exit Bid

Publish Results can also be done by selecting each lot from row level also. Similarly we can extend the bid if all the traders are not participated in the auction or even in the case of time elapsed.

This process is also called as Winner Announcement.

## Screen: Bid Extension

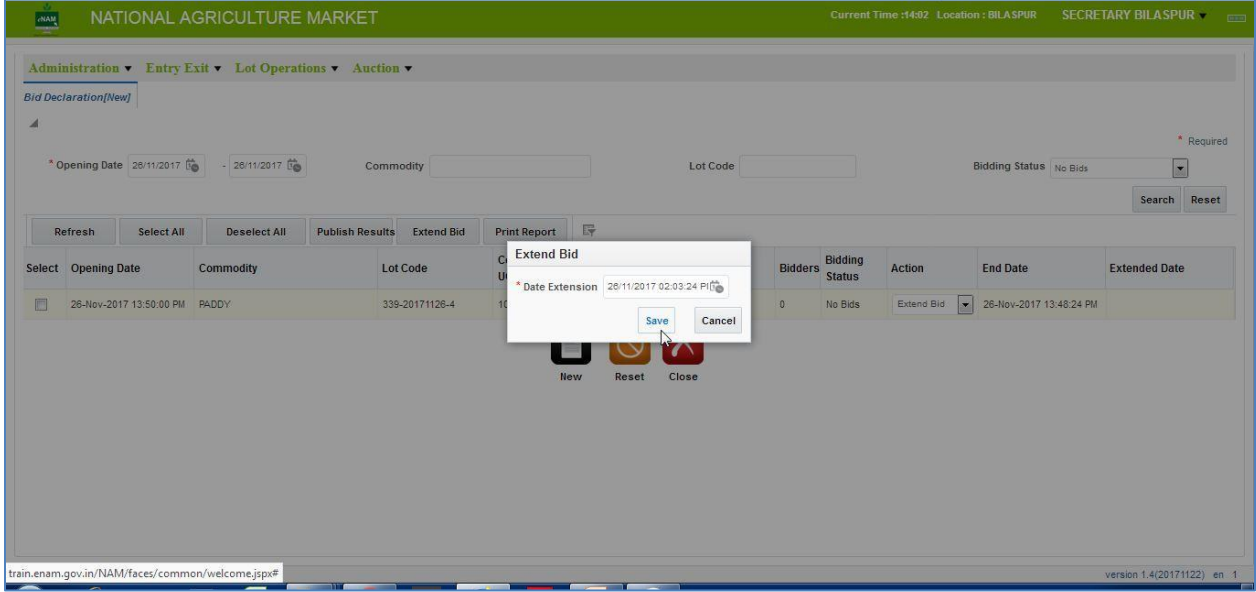

Bid Extension is possible only when earlier given bid time is elapsed. Till that time lots will be in Trader portal.

#### Exit Bid

If farmer is not satisfied with the price of the commodity, with his willingness we can exit the bid. Also if trader feels that commodity quality is missing then also bids can be Exit. These kinds of exit bids are considered as Goods Return.

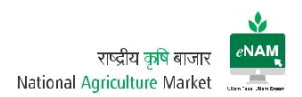

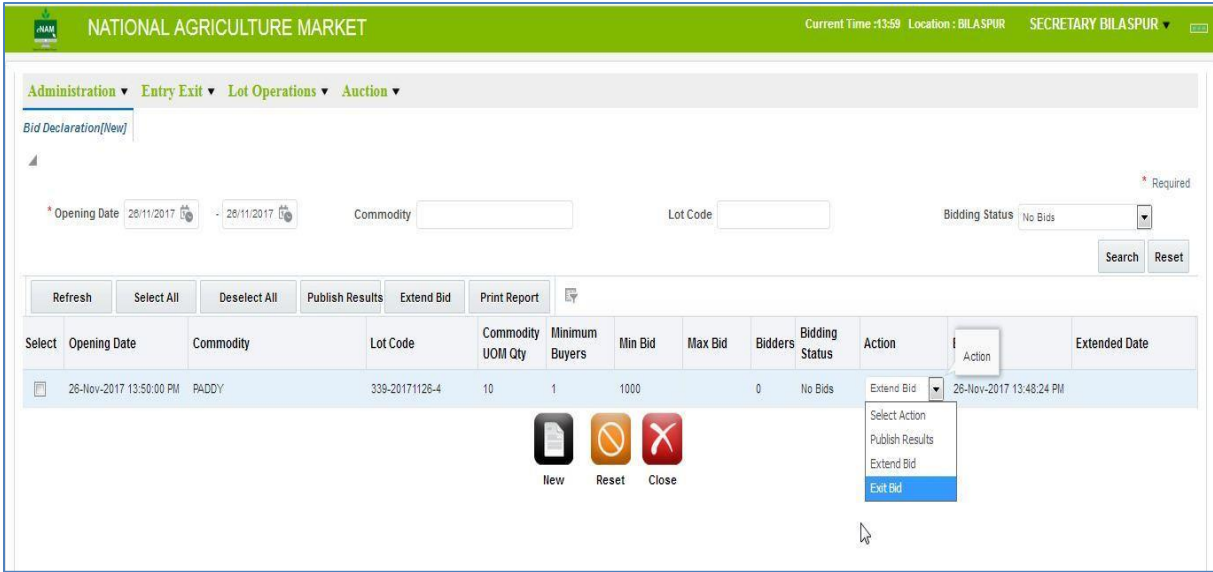

If lot is Exit, it implies that lot does not come in to the loop again.

#### Bid Rejection:

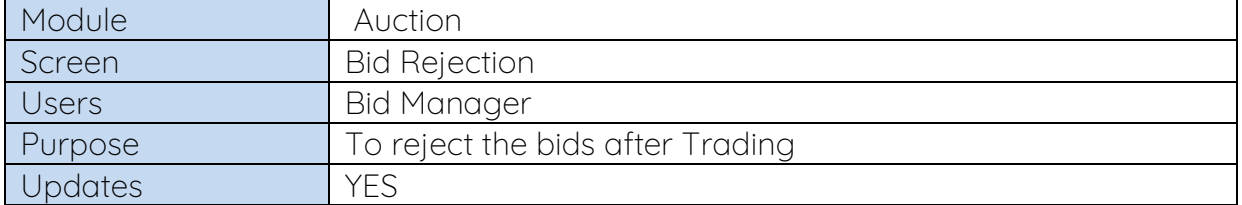

Bid Rejection is the process where we will reject the bid due to some unsatisfied and technical reasons of both the parties.

If Bid is rejected again it will fall in to Approve for trade screen. If required, we can approve it again and make it to follow in the series.

Screen:

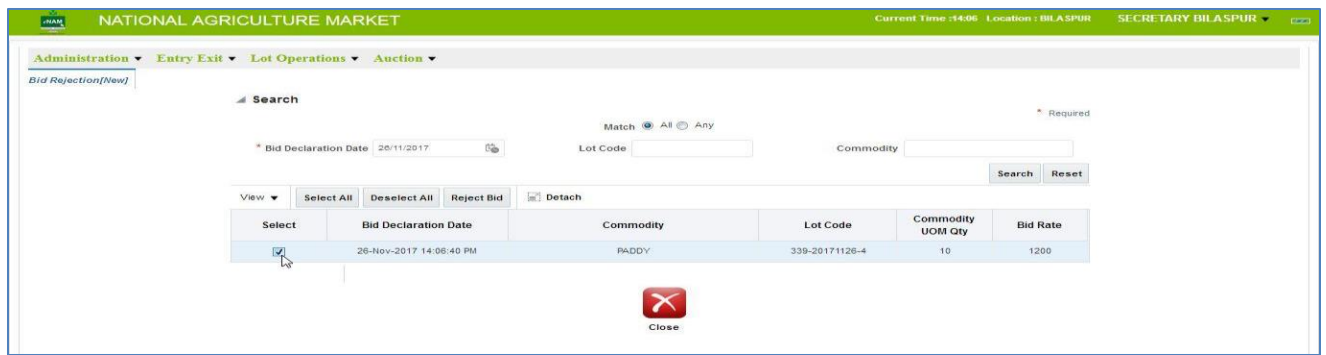

We can select lot based on date and commodity filter and can click on reject bid.

# Sale Agreement:

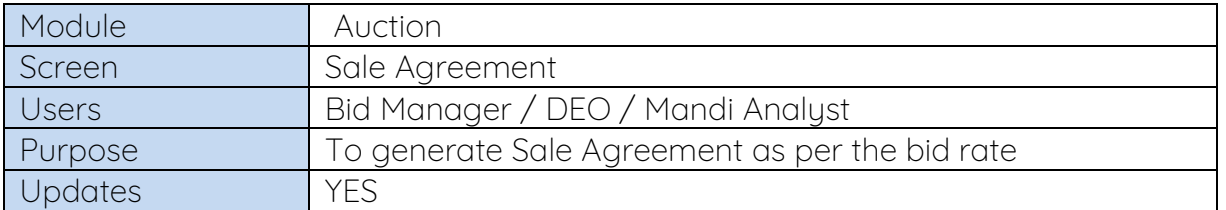

After bid is declared and winner is announced, need to generate Sale Agreement.

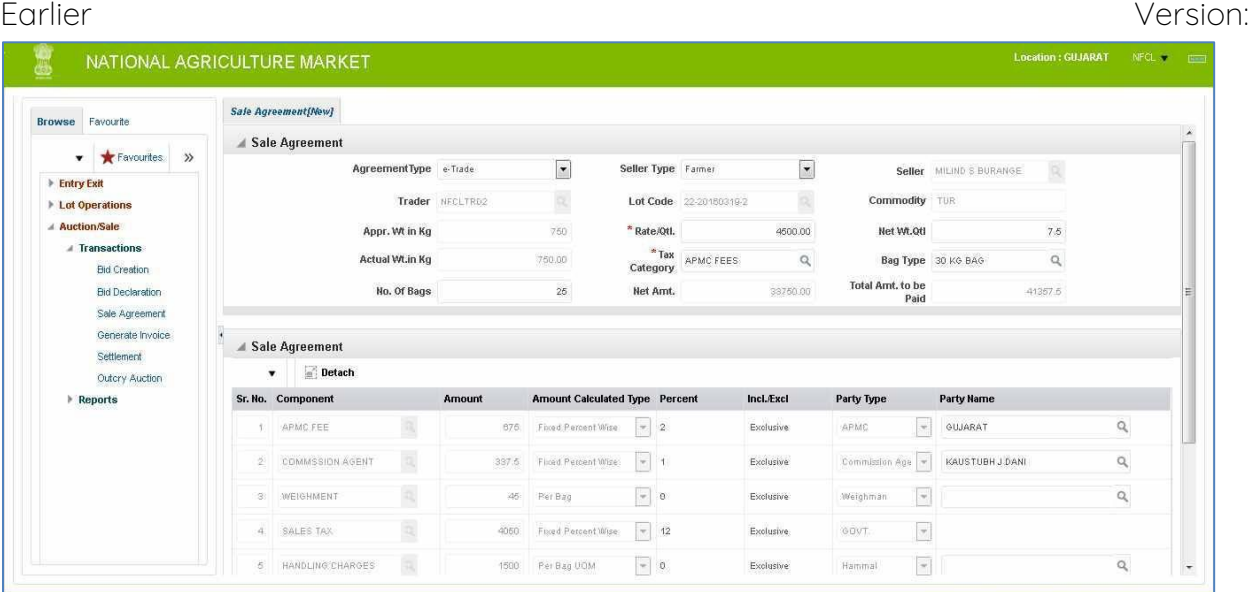

# Current Version:

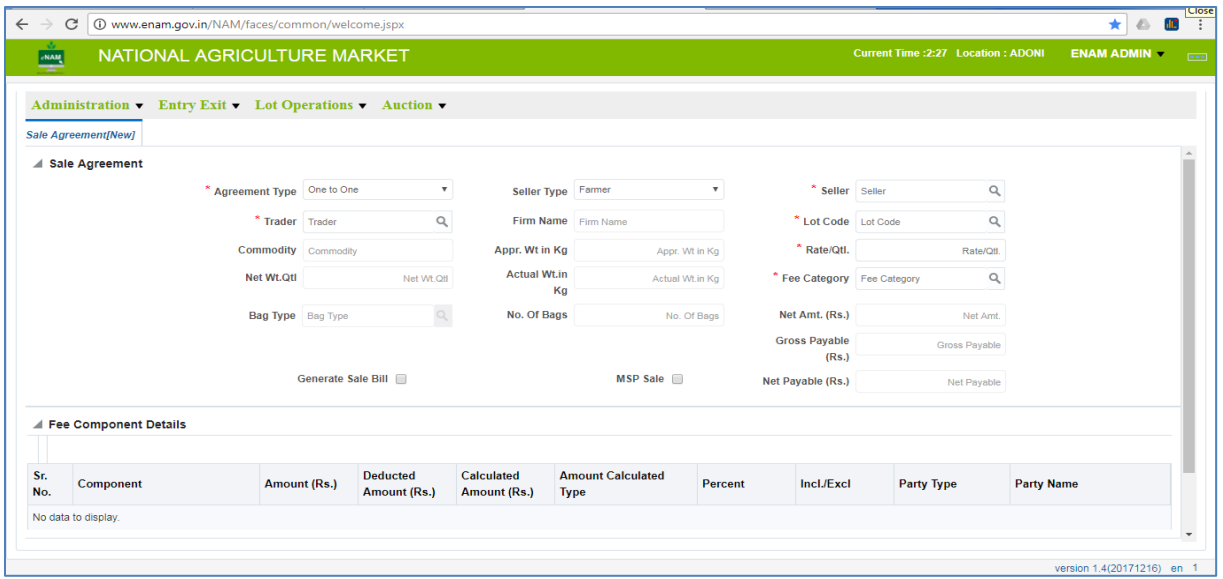

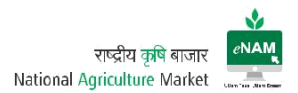

For generation Sale Agreement there are few important things to be noticed.

- Farmer / Trader / CA details verification.
- Selection of Agreement Type. (One to One / eTrade)
- Selection of Fee Category as per the traded commodity
- Selection of Bag type and Weighment

Current Enhancements:

- If the agreement type is One to One, there is a provision to mark MSP Sale.
- We can directly generate SB by checking the Check Box in this screen.
- Sale Agreement generation frequency has been reduced to 5 days. 5-day gap commences from Bid winner date

Sale Agreement report can be taken print and given to Farmer / Trader.

Sample Sale Agreement: Sale Bill

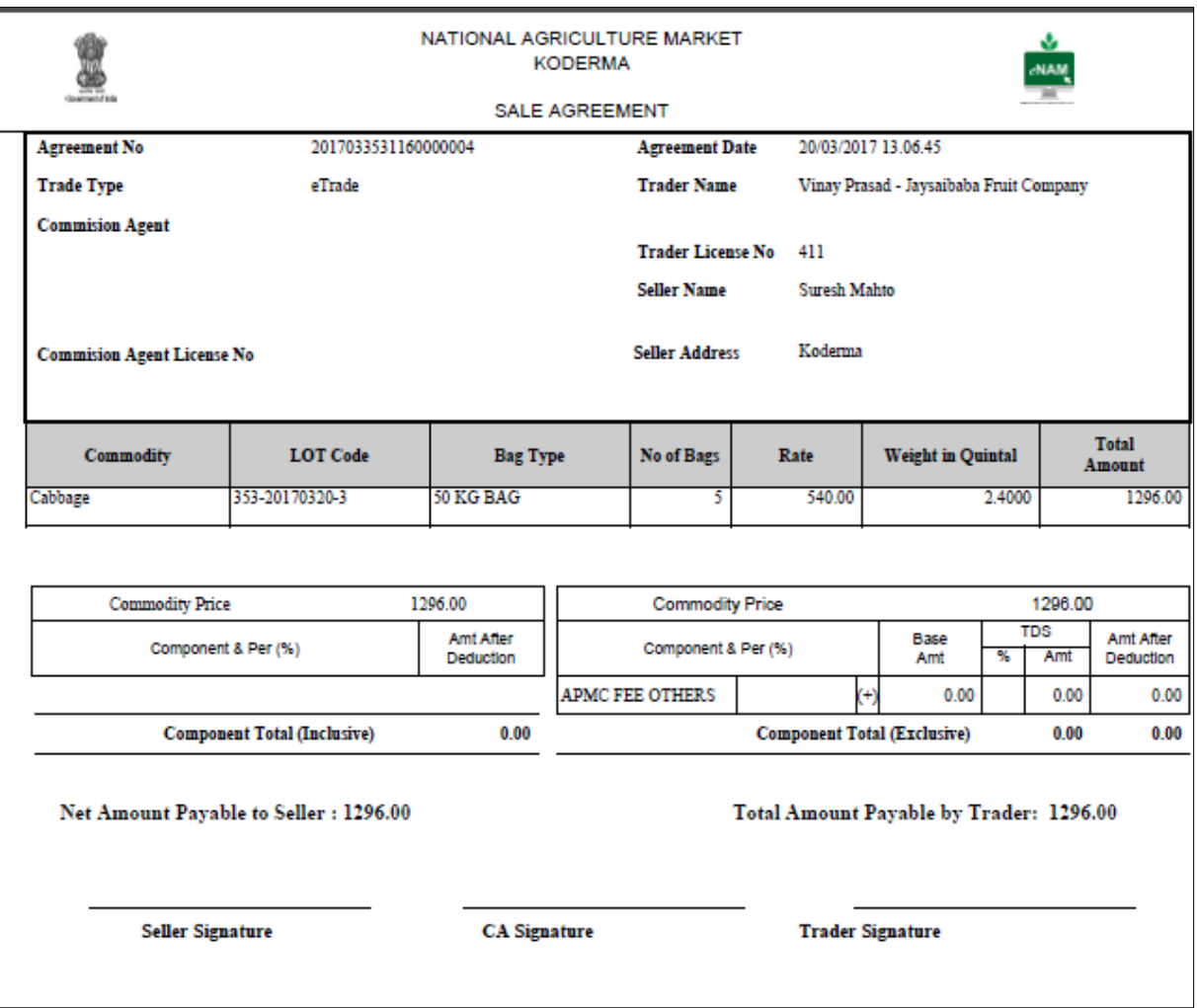

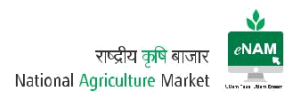

# Sale Bill:

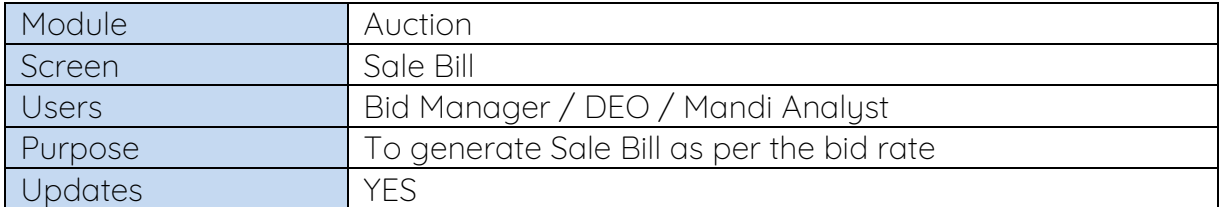

Sale bill is also called as Invoice. This can be generated by selecting specific data and by checking the Check box named as Print Invoice.

# Earlier Versions:

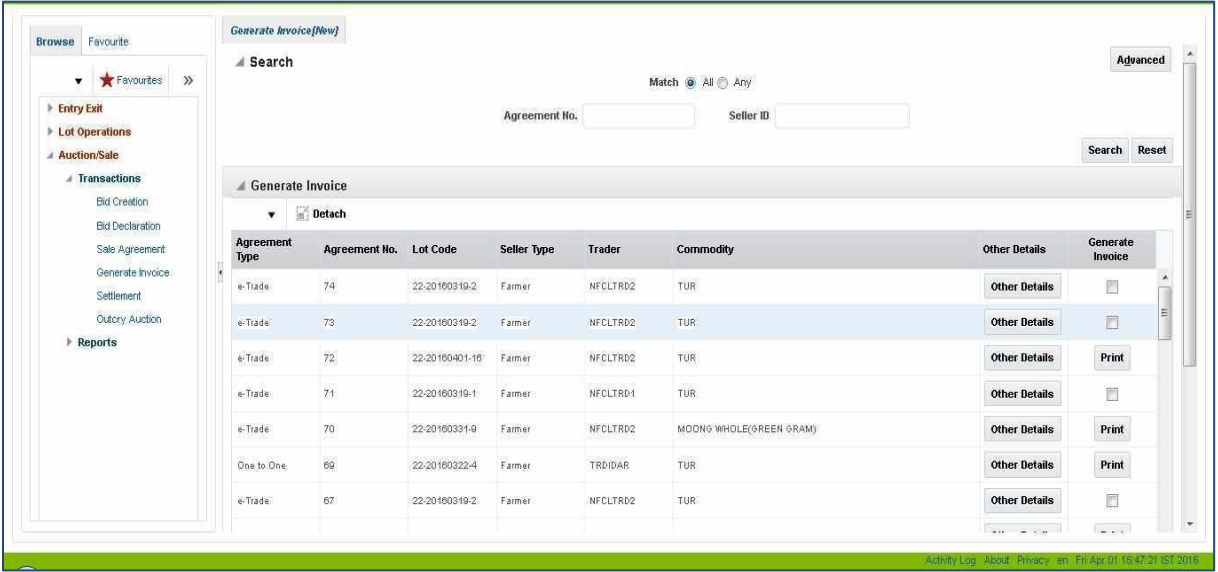

#### Current Version:

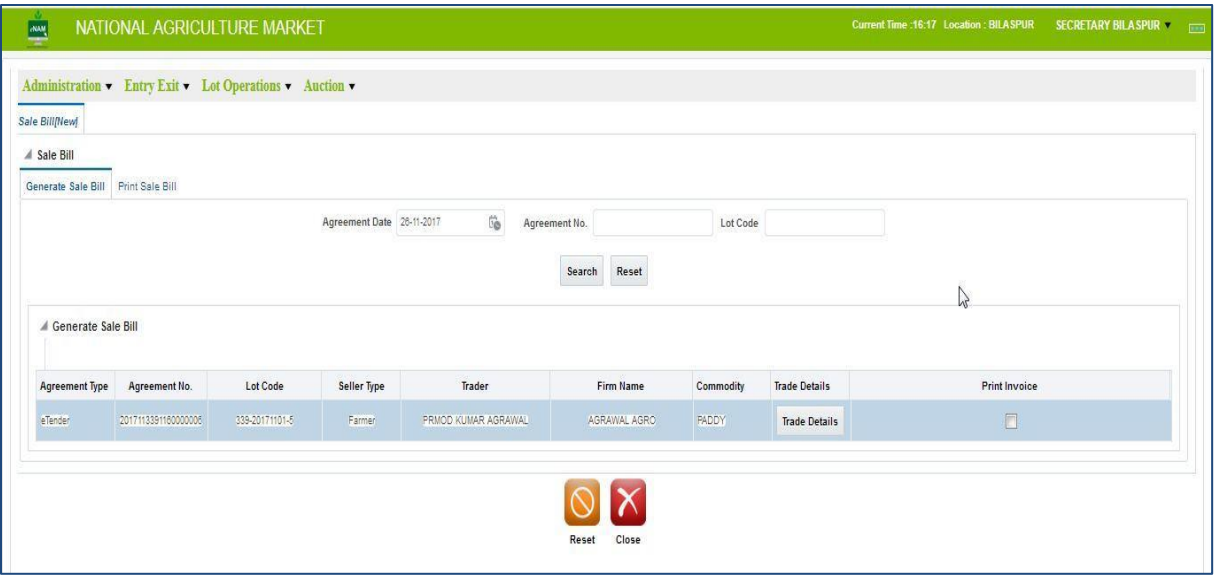